APPLICATION IPHONE/IPAD DE TRANSFERT DE FICHIERS ROBUSTE COMPATIBLE AVEC LES LIAISONS SATELLITES, UTILISABLE DEPUIS LE BATEAU VERS LA TERRE (ORGANISATION, TEAM).

Pegase

 $\bullet$ 

PC-Boat PELLED

 $\odot$ 

photos

*BY* EKTACOM

Pennse

# GUIDE D'UTILISATION

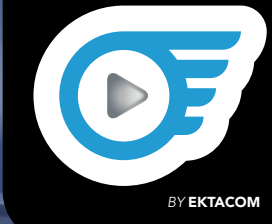

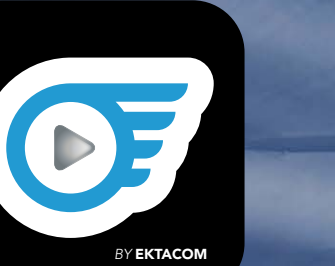

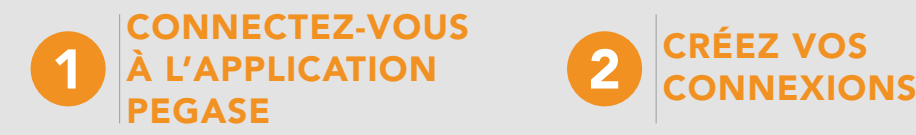

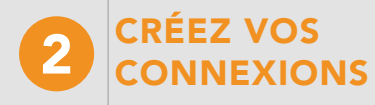

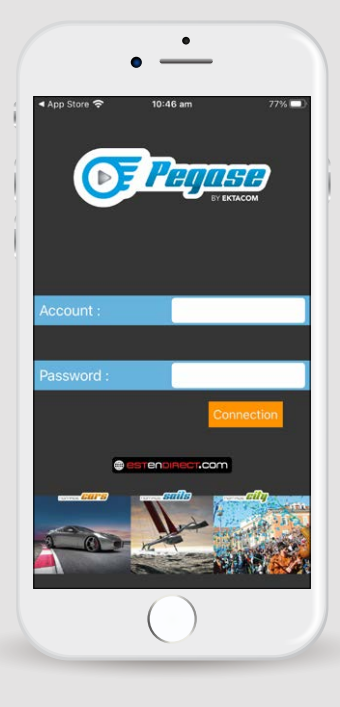

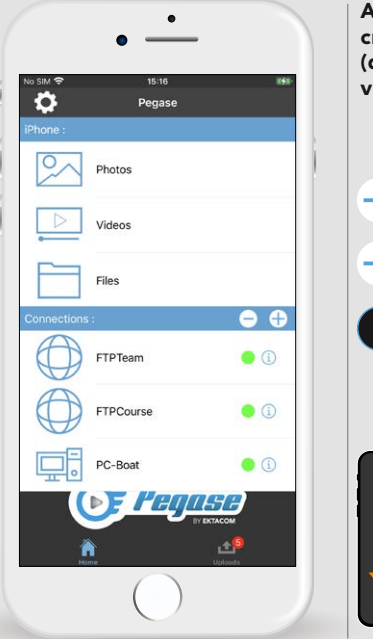

Avant tout, il faut créer des connexions (destinataires des vidéos/photos). Vous permet de **créer** une nouvelle connexion Vous permet de supprimer une connexion Vous permet de modifier i les configurations si besoin Un glissé de droite à gauche sur une connexion permet de montrer les options de suppression et d'édition

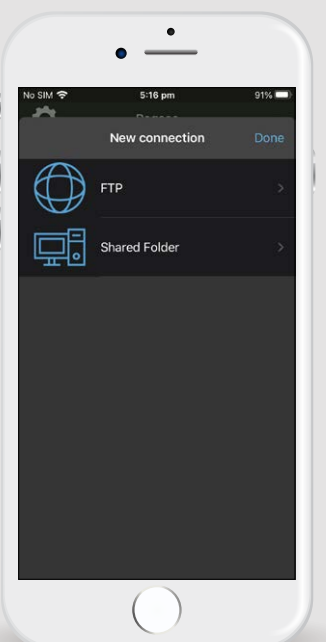

L'icône FTP vous permet de créer une connexion FTP vers un serveur (FTP/FTPS)

L'icône Dossier de partage vous permet de créer -1 une connexion vers un dossier de partage réseau (FTP/FTPS)

 $\mathbf{r}$ 

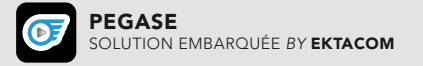

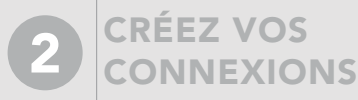

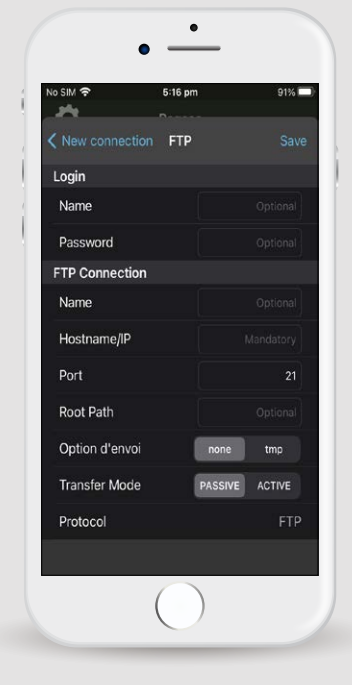

• Name et Password : Information de connexion au compte FTP si nécessaire

#### **Connexion**

**Login**

- Name : permet de donner un nom à votre connexion. Si non spécifié, le Hostname/IP sera utilisé
- Hostname/IP : adresse de connexion
- Port : port de connexion
- Root Path : répertoire où vos médias seront transférés (par défaut à la racine)
- Option d'envoi : si l'option tmp est active, votre média sera transféré sous l'extension .tmp et renommé lorsque le transfert sera complet
- Transfer Mode : mode de transfert des données
- Protocol : FTP ou FTPS selon les configurations de votre serveur

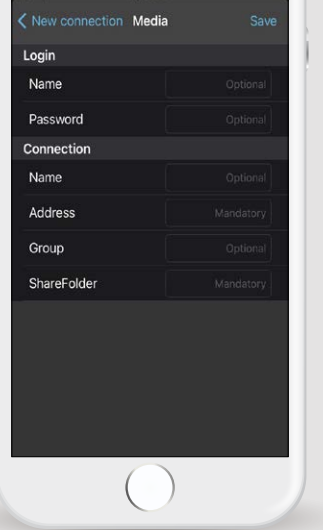

 $\bullet$  $\overline{\phantom{0}}$ 

5:16 pm

No SIM 全

#### Configuration d'un réseau de partage

#### **Login**

• Name et Password : Information de connexion au compte FTP si nécessaire

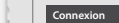

 $91\%$ 

#### • Name : permet de donner un nom à votre connexion. Si non spécifié, le Hostname/IP sera utilisé

- Adresse : adresse de connexion
- Group : groupe réseau de travail
- ShareFolder : répertoire où vos médias seront transférés

Configuration d'une connexion FTP

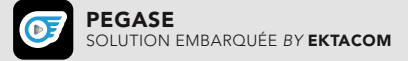

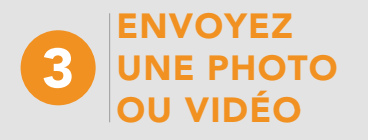

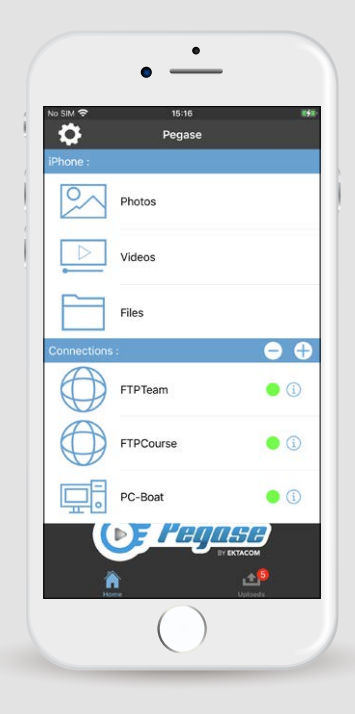

Étapes à suivre

1 I CHOISISSEZ LE TYPE DE FICHIER

Sélectionnez cet icône pour envoyer vos photos

Sélectionnez cet icône

pour envoyer vos vidéos

Sélectionnez cet icône pour envoyer vos fichiers

Sélectionnez cet icône pour envoyer vos fichiers réseau

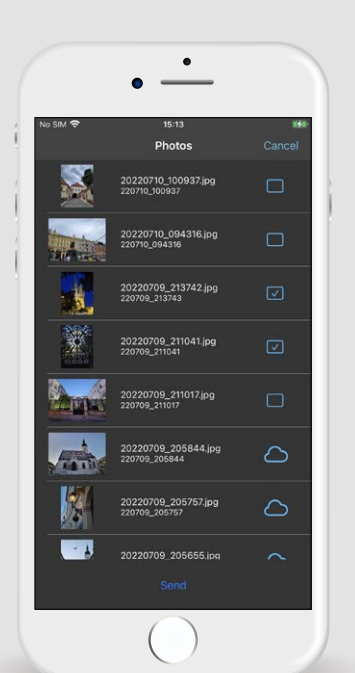

2 I SÉLECTIONNEZ LE DOCUMENT QUE VOUS SOUHAITEZ ENVOYER

Les documents apparaissant dans la liste peuvent être différents types de fichiers. Vous pouvez réaliser

un envoi multiple à l'aide de l'icône qui devient v

signifie que l'élément est sur votre cloud et ne peut pas être envoyé

*Voir page suivante, pour visualiser les opérations de modifications possibles sur vos photos ou vos vidéos.*

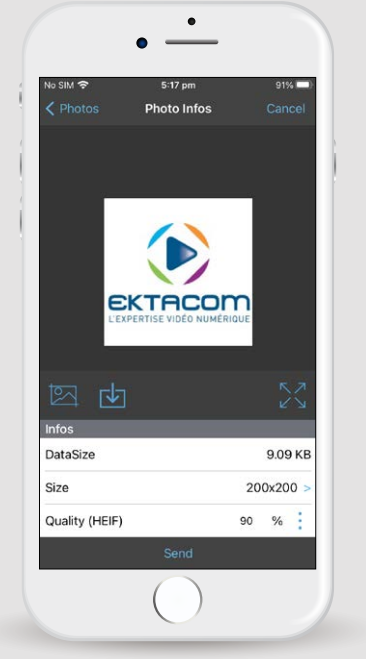

#### SI VOUS AVEZ SÉLECTIONNÉ UNE PHOTO

Plusieurs actions sont possibles :

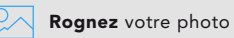

Modifiez la résolution Size >

Modifiez la qualité de compression (rester entre 70% et 90%), de son format  $%$  :

**Sauvegardez** vos modifications

PEGASE SOLUTION EMBARQUÉE *BY* EKTACOM

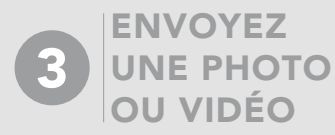

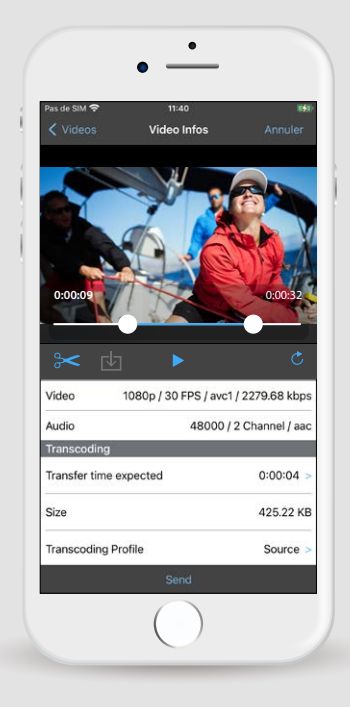

#### SI VOUS AVEZ SÉLECTIONNÉ UNE VIDÉO

Plusieurs actions sont possibles :

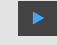

La vidéo peut être jouée

La vidéo peut être découpée (début et fin). Placez les curseurs de début et fin, puis sélectionnez le ciseau pour réaliser la découpe.

### 固

Sauvegardez sur le téléphone (la vidéo découpée ou/et transcodée)

Transcoding Profile Source

Une prévisualisation des vidéos transcodées est disponible.

Il y a également le temps de transfert prévu pour l'envoi de la vidéo et les informations de son format audio vidéo ainsi que sa taille en données.

Lors de la sélection du bouton send un choix de profil vous sera demandé selon vos configurations. Source > : le fichier vidéo est envoyé sans modification.

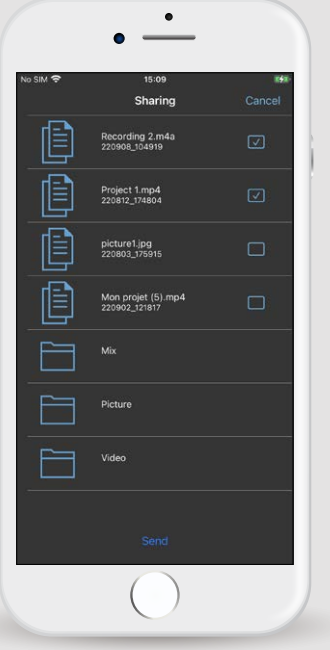

#### SI VOUS AVEZ SÉLECTIONNÉ UN PARTAGE RÉSEAU

Vous pouvez réaliser un envoi multiple à l'aide de l'icône qui devient v

Vous pouvez réaliser une sélection de profil de compression par type de fichiers présent dans votre sélection.

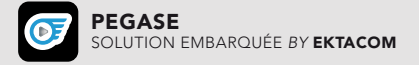

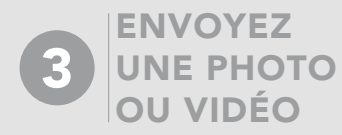

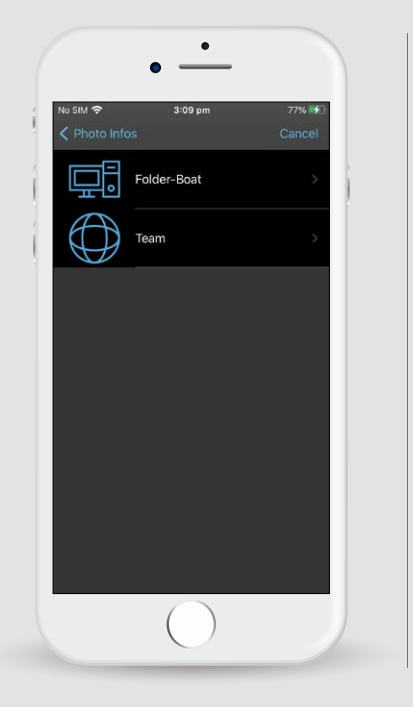

3 I CHOISISSEZ LA DESTINATION DE L'ENVOI PARMI VOS **CONNEXIONS** 

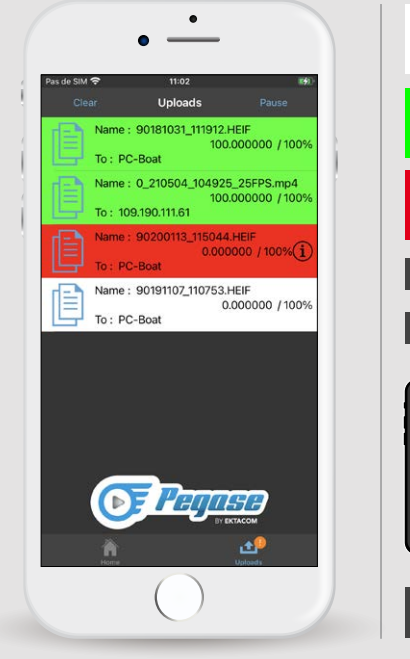

爬 Blanc = Transfert en cours Vert = Transfert réussi Rouge = Erreur lors du transfert, ê une sélection sur la case permet d'afficher le code d'erreur (i Vous permet de supprimer les transferts Clear vous permet de **supprimer**ies traites Pause Vous permet de **suspendre/reprendre**<br>Pause vos transferts en cours Pour supprimer un transfert, faire glisser de droite à gauche l'élément souhaité

> L'icône upload indique qu'il y a une vidéo en cours de transfert

1

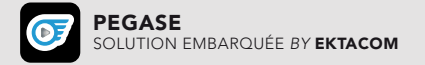

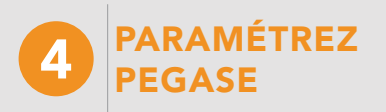

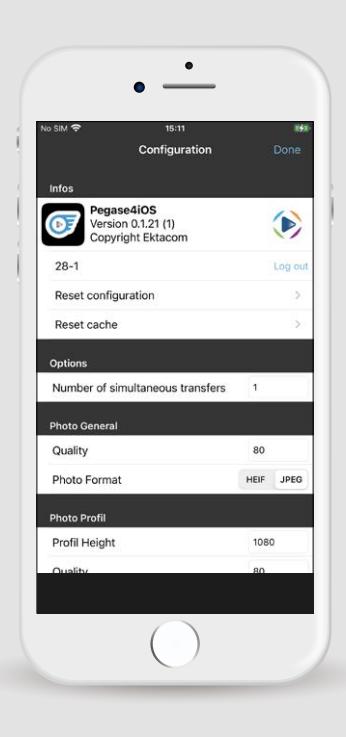

• Information de version de l'application • Nom du compte

et bouton de déconnexion

#### **Options**

**Infos**

• Permet de changer le nombre de transferts simultanés vers des connexions FTP (Si votre connexion est instable ou lente nous conseillons de laisser à 1)

#### **Profil Photo**

2 profils de compression photo sont disponibles et paramétrables : - Général : compression classique, avec choix du format. - Profil : compression avec

redimensionnement sur la hauteur, avec choix du format.

#### **Profil Vidéo**

3 profils de codage Vidéo sont disponibles et paramétrables :

- Name : permet d'éditer le nom du profil
- Enable : permet d'activer ou désactiver le profil

 $\bullet$  $\overline{\phantom{0}}$  $A_0$  CIM Configuration Profile HQ Video Height 1080 BitRate 3800000 **FPS** 25 Profile HQ Audio Format AAC NumberChannel SampleRate 48000 BitRate 64000 **Profile Race** Name Race  $\bullet$ Enable Profile Race Video Codec **HEVC** LevelProfile Main

#### **Vidéo Configuration Profil Vidéo**

- Video Codec : codec de compression (HEVC ou AVC) • LevelProfile : profil du codec choisi précédemment • Height : donne la hauteur souhaitée de votre vidéo. Nous gardons le ratio initial de la vidéo. Ex :  $-16/9 = 1920*1080$
- $-9/16 = 1080*1920$
- $-4/3 = 1440*1080$

#### • BitRate :

qualité de compression

• FPS : images par seconde de votre vidéo

#### **Audio**

- Format : codec de compression
- NumberChannel : nombre de canaux du mixage
- SampleRate : Fréquence d'échantillonnage
- BitRate : qualité de compression

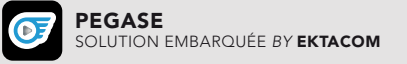

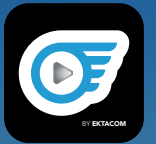

# PEGASE ÉVOLUE !

## **PEGASE AVEC HÉBERGEMENT**

Suite aux retours de nos clients, la solution de transfert simplifié de fichiers multimédia intègre maintenant un service clef-en-main qui inclut l'hébergement de vos données. Le serveur FTP sécurisé EKTACOM propose 50Go dédiés par abonnement.

**PEGASE SANS HÉBERGEMENT**

Si vous souhaitez continuer à gérer vous-même l'hébergement de vos données, vous pouvez souscrire à PEGASE sans hébergement. À vous de mettre en place le serveur FTP pour accueillir vos données.

D'ABONNEMENT PEGASE AVEC HÉBERGEMENT **1 000 €HT 1 AN**

D'ABONNEMENT PEGASE SANS HÉBERGEMENT **750 €HT 1 AN**

**CONTACTEZ-NOUS**

sails@ektacom.com

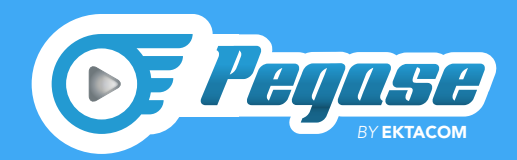

#### **TÉLÉCHARGEZ L'APPLICATION SUR LES STORES**

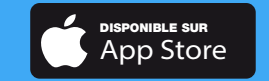

### EKTACOM L'EXPERTISE VIDÉO NUMÉRIQUE

19 avenue des Indes - 91940 Les Ulis • info@ektacom.com • +33 1 64 86 44 10 • www.ektacom.com

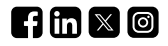